# 2023

### **SITE DEVICE MANUAL**

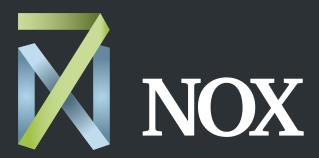

After-hours HVAC scheduling made easy

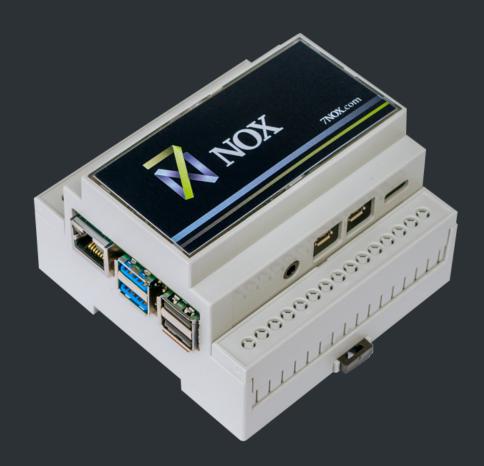

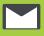

### **Document Revisions**

This document is version controlled via the use of revision numbers. The revision numbers will be incremented each time the document is changed. A minor revision will be indicated by a change to the number to the right of the point, such as from 1.1 to 1.2. Normally the document will only be formally re-distributed when the major version changes, indicated by a change in the number to the left of the point, such as from 1.2 to 2.0.

| Revision | Date       | Ву                 | Comments     |
|----------|------------|--------------------|--------------|
| 1        | 16/08/2018 | Opsys Solution Ltd | Release      |
| 1.1      | 13/04/2022 | Opsys Solution Ltd | Model Update |
|          |            |                    |              |

### **Table of Contents**

| Site Device Specs            |
|------------------------------|
| Webpage Configuration 4      |
| Log in to Device Interface 6 |
| Configure Network            |
| Configure 7NOX App 8         |
| <u>Upload Firmware</u> 9     |
| Configure System Settings10  |
| Additional Resources         |

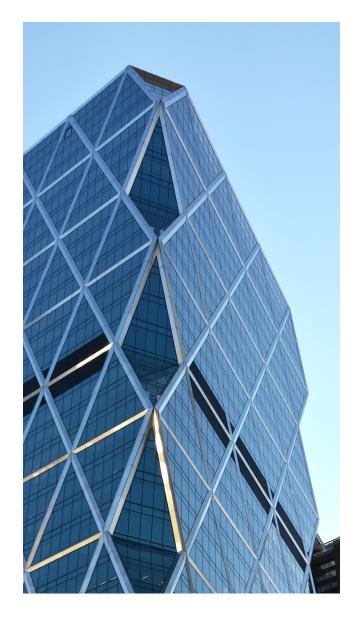

### Welcome to 7NOX!

Thanks for choosing 7NOX as your after-hours booking solution! We designed this manual to help users quickly and easily set up their 7NOX site device, which is configurable via its internal webpage. We also suggest the <u>7NOX BMS Integration</u> video, which demonstrates many of these steps for setup.

### Site Device Specifications

#### **Electrical**

Input Micro USB connector

Voltage (V, nominal): 5 VDC Current (A, nominal): 2.5 A

#### **Environmental**

Operating Temperature 0°C to 50°C

#### **Hardware**

**Device type** Raspberry Pi 4B 4GB Board

Processor Broadcom BCM2711, Quad core Cortex-A72 (ARM v8) 64-bit SoC @ 1.5GHz

SD Card 32GB

**Note:** This product should only be connected to an external power supply rated at 5V/2.5 A DC.

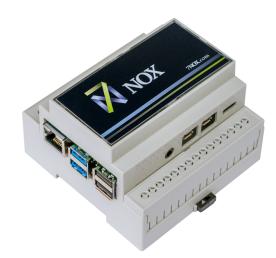

### Webpage Configuration

Each site device contains an interactive web server, accessible from any Internet-compatible PC on the local network and compatible with recent versions of Internet explorer (version 11 or later, required) or Chrome (Version 67.0.3396.99, required). It is factory programmed with a default IP address of **192.168.20.90** and a Class C subnet mask of **255.255.255.0** (/24).

To configure the adapter, attach it to a computer with an ethernet connection and a standard web browser. For initial configuration, the PC chosen for the procedure should temporarily have its IP address.

### Adapter Configuration

Perform the following steps to configure the adapter:

#### 1. Go to the Control Panel

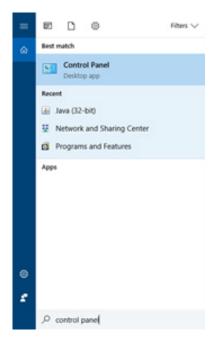

#### 2. Select Network and Sharing Centre

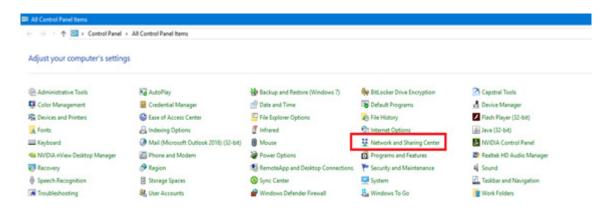

3. Select Change adapter settings

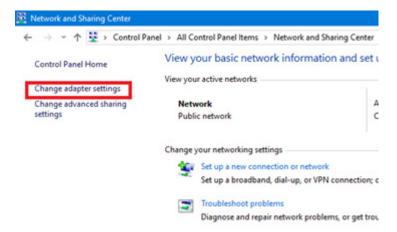

4. Right click on network adapter and select Properties

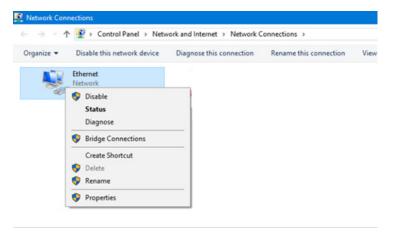

5. Double click on Internet Protocol Version 4 (TCP/IPv4) and apply the settings.

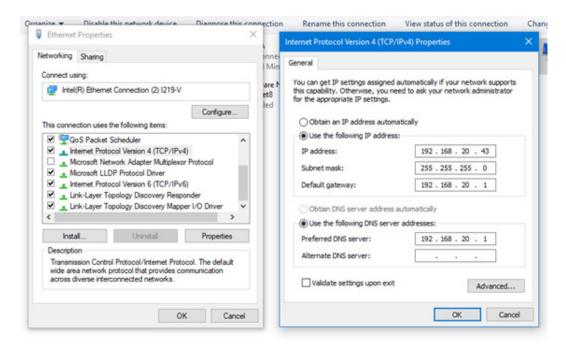

The example above suggests an IP address for the PC of 192.168.20.43, but the final quad of the address could be any value from 3 to 254 – except for 90 which is used by 7NOX site device. After the IP address of the PC has been set to the same subnet as the adapter, a browser can access the adapter via its default IP address.

# Log in to Device Interface

#### The device interface lets you:

- Change device network
- Change 7NOX configuration
- Upgrade firmware
- · Change time and time zone
- Reinitialize database
- Download logs

#### Perform the below steps to access your device interface:

- 1. Visit <a href="http://192.168.20.90">http://192.168.20.90</a>. You will be redirected to the login page
- 2. Enter your username and password in the login fields.

USERNAME: admin
PASSWORD: 7Nox

4. Click the **SIGN IN** button, as show in the following image

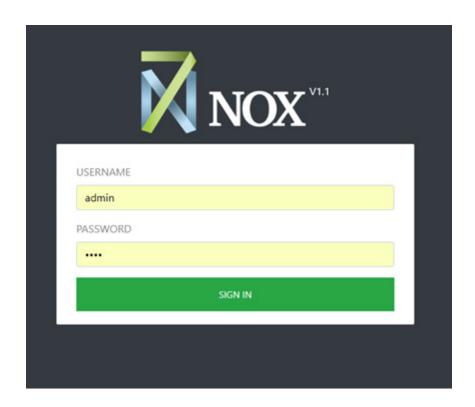

# Configure Network

Perform the following steps to configure 7NOX for Network:

- 1. Login to your account.
- 2. Select **Network** in the left-menu, as shown in the following image:

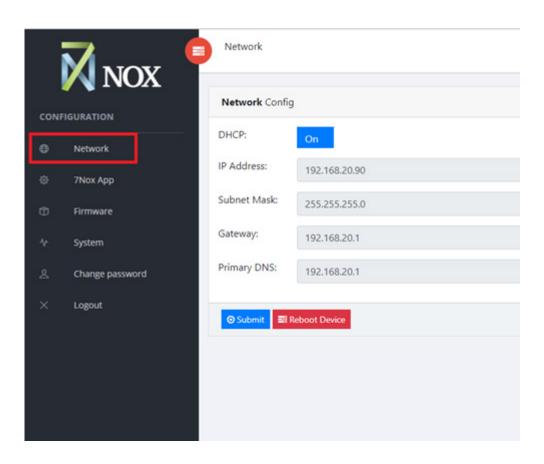

- 3. Configure the below settings on the right-hand side:
  - a. DHCP: Click the button to turn on DHCP.
  - b. IP Address: Enter the IP address.
  - c. **Gateway**: Enter the gateway.
  - d. **Primary DNS**: Enter the primary DNS.
- 4. Click the **Submit** button.

**Note**: After Changes, Click the **Reboot Device** button to reboot the device.

### Configure 7NOX App

Perform the following steps to configure 7NOX for Network:

- 1. Login to your account.
- 2. Select **7NOX App** in the left-menu, as shown in the following image:

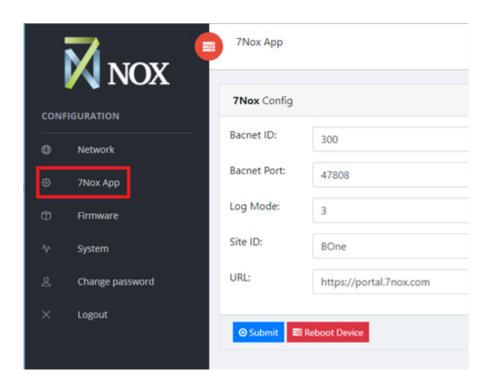

3. Configure the below settings on the right-hand side:

a. Bacnet ID: Enter the Bacnet ID

b. Bacnet Port: Enter the Bacnet port

c. Log Mode: Enter the log mode

d. Site ID: Enter the site ID

e. URL: Enter the URL

Site ID and URL are provided by the 7NOX support team at the time of implementation.

4. Click the **Submit** button.

Note: After Changes, Click the Reboot Device button to reboot the device.

# Upload a Firmware

Perform the following steps to upload a firmware:

- 1. Login to your account.
- 2. Select **Firmware** in the left-menu, as shown in the following image:

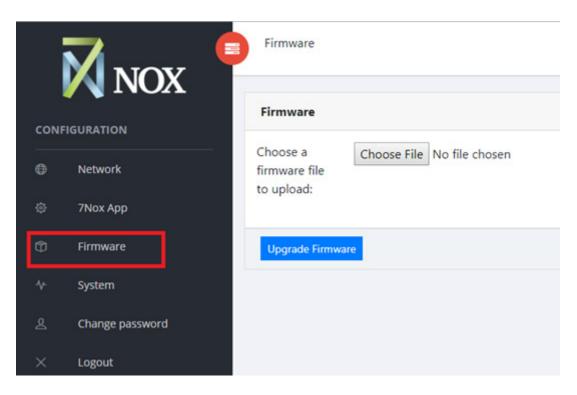

3. Click the **Choose File** button on the right-hand side and select the file that you want to upload.

**Note**: After firmware upgrade, Click the **Reboot Device** button to reboot the device.

# Configure System Settings

Perform the following steps to configure 7NOX for Network:

- 1. Login to your account.
- 2. Select **System** in the left-menu, as shown in the following image:

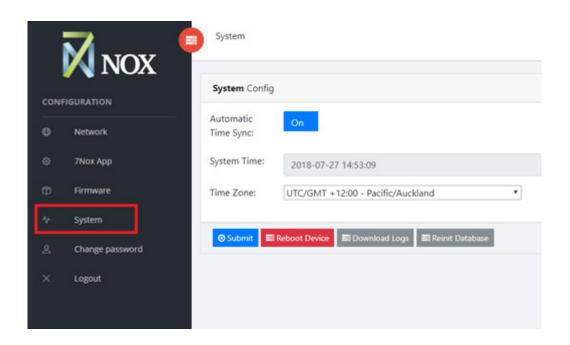

- 3. Configure the below settings on the right-hand side:
  - a. Automatic Time Sync: Click this button to turn on Automatic Time Sync.
  - b. **System Time**: The time of your system is displayed here.
  - c. **Time Zone**: Click the drop-down arrow and select your time zone.
- 4. Click the **Submit** button.
- 5. To download the logs, Click **Download Logs**
- 6. To reinitialize the database, Click Reinit Database

**Note**: After Changes, Click the **Reboot Device** button to reboot the device.

# Additional Resources

- <u>7NOX Tenant Video Tutorials</u>
- <u>Ultimate Guide to After-Hours HVAC</u>
- 7NOX Blog